## **TIPS FOR COSIGNING A RESIDENT/FELLOW ENCOUNTER**

## **Access the Cosign Message**

- 1. Select the **Cosign - Chart** folder in the **In Basket**.
- 2. Select the message and review the Resident/Fellow encounter from the message report that displays on the right. Focus on the **Progress Note**, **Orders**, and **Billing**.
- 3. See the appropriate sections below for instructions on how to reassign the message; add an attestation and cosign the encounter; or addend, edit, and enter own attestation note.

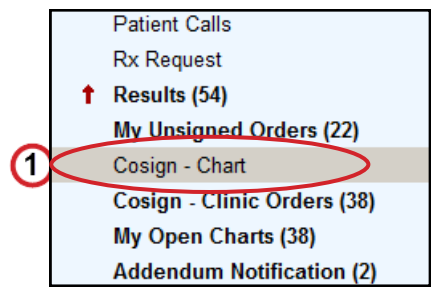

#### **Reassign the Message**

If you need to reassign the message to someone else to cosign, do the following:

1. Click **Reassign** on the **Cosign – Chart** toolbar.

A QuickActions ▼ X Done | Py Encounter Chart ▼ ID QuickNote Le Telephone Call Foletter ▼ Y Sign Reassign

- 2. Type the recipient's name in the **To…** field in the **Message** tab.
- 3. Ensure that **Reassign responsibility** radio button next to the **To. . .** field is selected.
- 4. Complete the fields as

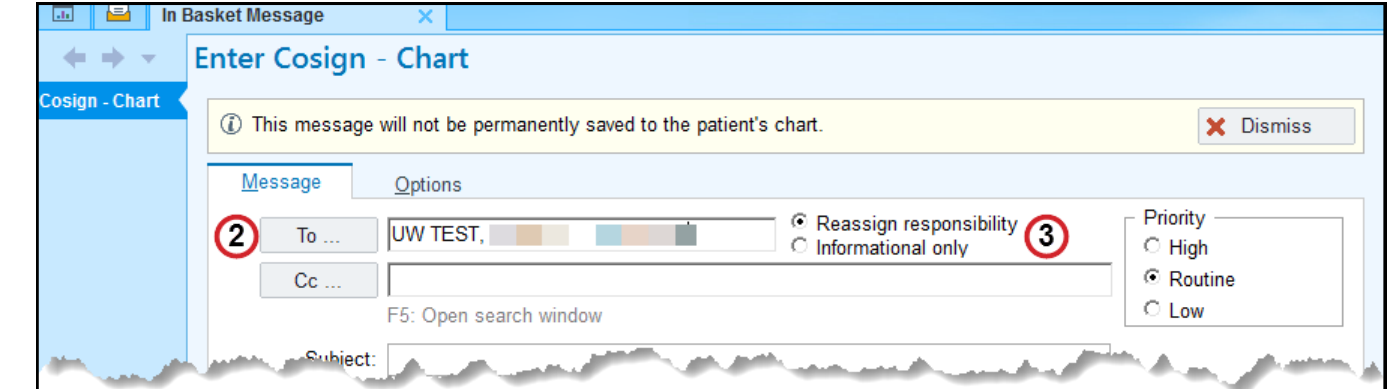

# **TIPS FOR COSIGNING A RESIDENT/FELLOW ENCOUNTER** (CONTINUED)

 $\mathbb{Q} : \mathbb{R}$ 

 $\hat{a}$  Visit

## **No Corrections Needed: Attest and Cosign Encounter**

- 1. Click **Attestation** in the **Cosign - Chart** report toolbar.
- 2. Place your curser at the beginning of the text in the **Quick Note by: [Your name]** window.
- 3. Press **F2** to open the compliance-approved attestation **SmartList**.
- 4. Select the compliance-approved attestation **SmartPhrase**.
- 5. Place your curser at the beginning of the attestation **SmartPhrase**.
- 6. Press **F2** to complete any wildcards \*\*\* or **SmartLists**. Add additional comments as necessary to supplement the encounter.
- 7. Click **Sign**.

#### *Note to Attendings*:

- *Cosign the encounter from your In Basket and not from the encounter itself. The cosign task is associated with the Cosign-Chart message and can be completed from only the message itself.*
- 8. Click **Cosign** for the selected **Cosign-Chart** message in **In Basket**.
- 9. Click **Refresh** (*Optional)*.
- *The Cosign-Chart message is removed from the folder at the next system refresh.*

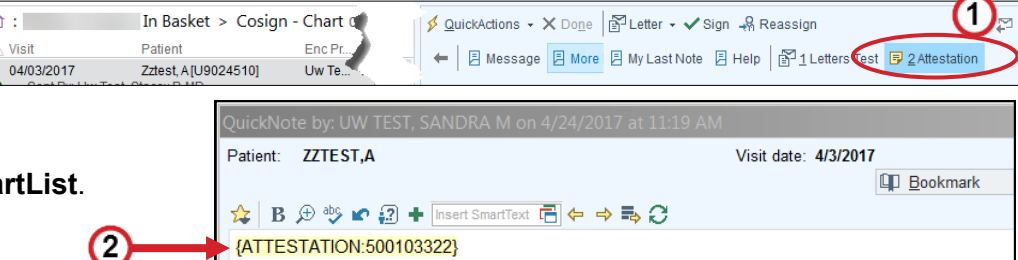

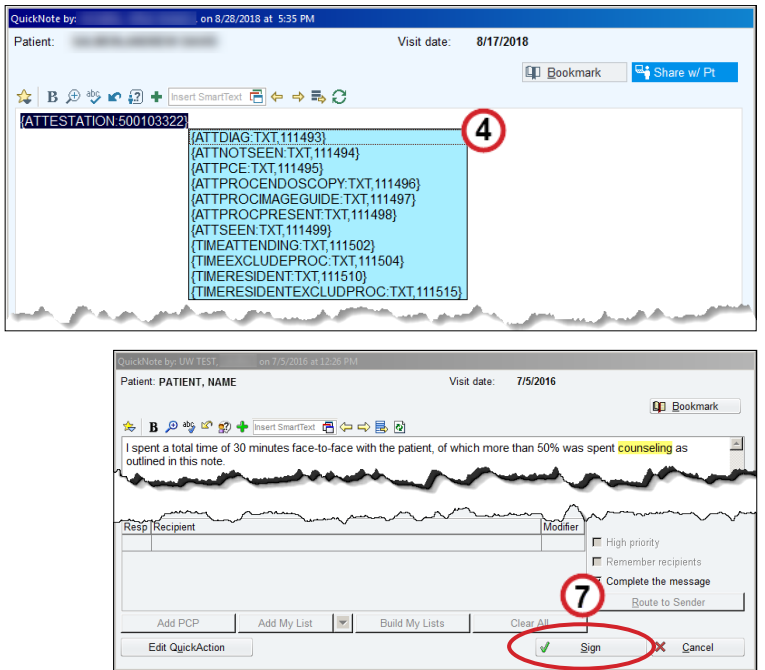

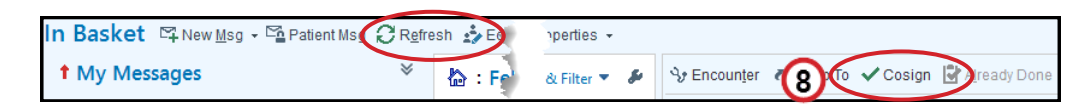

# **TIPS FOR COSIGNING A RESIDENT/FELLOW ENCOUNTER** (CONTINUED)

## **Corrections Needed: Addend, Edit and Enter Own Attestation Note**

To correct the Resident/Fellow's documentation, (example: **Progress Notes**, **Level of Service**, or billing code) do the following:

- 1. Click **Encounter** in the **Cosign - Chart** toolbar.
- 2. Click Create Addendum in the Encounter Redirector window to make
- 3. Click the **Notes** tab.
- 4. Click **Addend**.
- 5. Correct the content as appropriate, but *do not* include the Attending attestation.
- 6. Click **Accept**.
- 7. Correct any other items in the encounter **Addendum** (example: the Level **Service** or billing code).
- 8. Click the **SIGN ADDENDUM** in the Visit Taskbar.
- 9. Click **SIGN ADDENDUM**. The **Addendum** will close and bring you bac **Basket**.
- 10. Ensure the message is selected.
- 11. Refer to Steps 1-9 in section C on the previous page to add an attestation and sign the encounter.

#### *Note to Attendings*:

- UWP timely documentation policy states teaching practitioners participating in the care of patients and supervision of residents should sign their own notes within 3 days. If you are covering a colleague's absence, you should *not* cosign notes on their behalf.
- If an attending leaves UW Medicine, the Service Chief is responsible for unsigned records. Add a statement such as "I was not involved in this patient's care, Dr. X is no longer here. I am closing this record per policy." When entering a **Level of Service**, use the **SNO** code modifier.

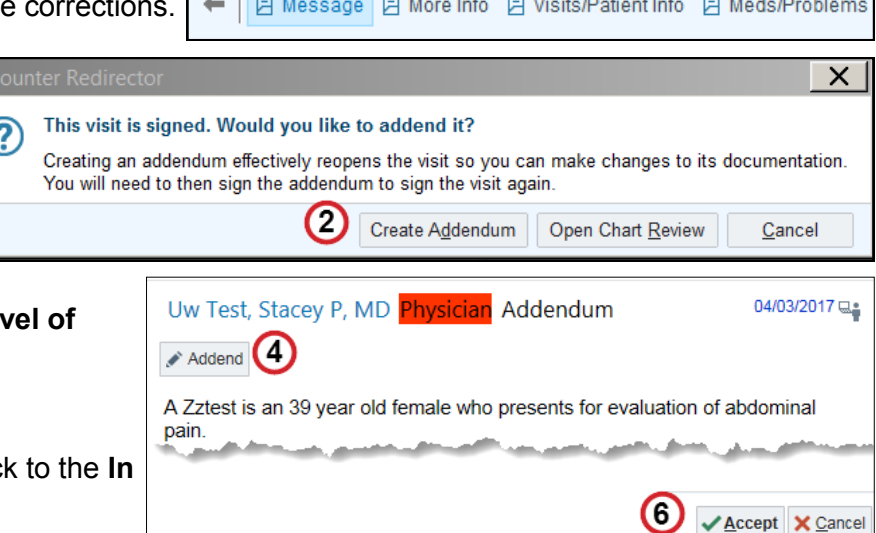

 $\%$  QuickActions  $\star$  X

Vy Encounter | Chart - *D* QuickNote